# Registration Quick Reference Card for Employees/Associates

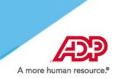

Welcome! Register an account with ADP to access the services offered by your organization.

### **Using an Organizational Registration Code**

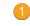

On your ADP service website https://my.adp.com/static/redbox/, New User? Create Account, Choose the "I have a registration code" option, enter the registration code:

## mrcifms-01.

| С            | reate your account   |  |
|--------------|----------------------|--|
| Registratior | n code               |  |
|              | I                    |  |
|              | HOW DO I GET A CODE? |  |
|              |                      |  |
|              | NEXT                 |  |

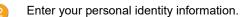

| SECURE PAGE |                                          |                                |              | ×              |
|-------------|------------------------------------------|--------------------------------|--------------|----------------|
| •           | •                                        | C                              | )            | O              |
| Enter Code  | Identity Info                            | Contac                         | st Info      | Create Account |
|             | Let's g                                  | et starte                      | d            |                |
| First       | , we'll need your inform<br>account with | ation so that v<br>MRCI Workso |              | your           |
|             | First name * 🛛                           |                                |              |                |
|             |                                          |                                |              |                |
|             | Last name * 🕜                            |                                |              |                |
|             |                                          |                                |              |                |
|             | And one of these*                        |                                |              |                |
|             | SSN, EIN, or ITIN                        |                                |              |                |
|             | <b>A</b>                                 | 🖒 WHY IS TH                    | IIS REQUIRED | ?              |
|             | Last 4 Digits of SS                      | N, EIN, or ITIN                |              |                |
|             | Birth month, day, and y                  | ear *                          |              |                |
|             | Month 🗸                                  | Day 🗸                          | Year         | ~              |
|             | cc                                       | DNTINUE                        |              |                |

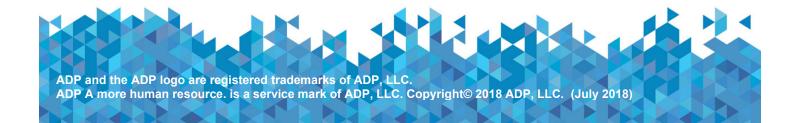

3

2

Add your frequently used contact email address(s) and mobile number(s) in order to receive account notifications.

| phone number to re                   | formation Enter a frequently u<br>ceive a verification code to co<br>account login information, wh | onfirm your identity |
|--------------------------------------|----------------------------------------------------------------------------------------------------|----------------------|
| Email*                               |                                                                                                    |                      |
| Work                                 | ~                                                                                                  |                      |
| Phone*                               |                                                                                                    |                      |
| Work, Mobile                         | ✓ ■ +                                                                                              |                      |
|                                      |                                                                                                    |                      |
| can be reached.<br>Email             | formation Add additional ema                                                                       | il/phone where yo    |
| can be reached.<br>Email<br>Personal | formation Add additional ema                                                                       | il/phone where yo    |
| can be reached.<br>Email             |                                                                                                    | il/phone where yo    |
| Email Personal Phone                 | <ul> <li>✓</li> <li>✓</li> <li>✓</li> <li>✓</li> </ul>                                             |                      |

5

Set up your user ID and password for your account.

Note: Users providing a unique email and a unique phone number will not be required to set up security questions and answers.

| •       | One more step, !                                                                                                    |  |
|---------|----------------------------------------------------------------------------------------------------|--|
| Create  | your account with <your company="" name=""></your>                                                                                                    |  |
| User ID | Divelation Manager                                                                                                    |  |
| Passwo  | rd (case sensitive)*                                                                                                    |  |
|         |                                                                                                    |  |
| Confir  |                                                                                                    |  |
|         | Strong<br>Password must:                                                                                                    |  |
|         |                                                                                                    |  |
|         | Between 8 and 64 characters                                                                                                    |  |
|         | A lowercase or uppercase letter                                                                                                    |  |
|         | <ul> <li>A lowercase or uppercase letter</li> <li>At least one number</li> </ul>                                                                                                    |  |
|         | <ul> <li>A lowercase or uppercase letter</li> <li>At least one number</li> <li>Not repeat any character more than 3 times</li> </ul>                                                                |  |
|         | <ul> <li>A lowercase or uppercase letter</li> <li>At least one number</li> </ul>                                                                                                    |  |
|         | <ul> <li>A lowercase or uppercase letter</li> <li>At least one number</li> <li>Not repeat any character more than 3 times in a row.</li> </ul>                                                      |  |
|         | <ul> <li>A lowercase or uppercase letter</li> <li>At least one number</li> <li>Not repeat any character more than 3 times in a row.</li> <li>Not be a sequence of 4 characters in a row.</li> </ul> |  |

Click Create Your Account to complete the registration and set up your ADP account. Use your user ID and password to access your ADP service(s).

|        | You are all set!      |
|--------|-----------------------|
| User I | D: @                  |
| Your a | vailable services are |
|        | ADP Service           |
| you:   |                       |
|        | abit 298 Notyreal com |
|        | 12 874 5000           |

#### **Activate Your Email Address**

During registration, if you provided a unique email address that is not shared by others in your organization, you will receive an activation email from ADP. Follow the instructions in the email you receive from SecurityService\_NoReply@ADP.com to complete the activation.

#### **Activate Your Mobile Phone**

During registration, if you provided a unique mobile phone number that is not shared by other users in your organization, you will receive a text message from ADP and reply with the code to complete the activation. In some countries, your activation process will differ; so, please follow the instructions in the text message in order to activate your mobile number.

#### Forgot Your User ID/Password?

If you forget your login information, you can use the "Forgot Your User ID/Password?" link on your ADP service login page.

Enter your first name and last name exactly as they exist in your organization's records. You will also be asked to enter an email address and/or mobile phone number associated with your account. <u>See this step</u>.

Upon successful verification of the information that you entered, your user ID will be displayed.

To reset your password, select the "I don't know my password" option and choose an option.

#### Option 1 – Get and Enter a Code within 15 Minutes

If your email address or mobile phone number is unique within your organization, and you have access to it. <u>See Option 1</u>.

Upon successful verification of your response, you will be prompted to enter and confirm your new password. <u>See this step</u>.

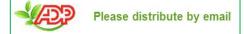